# Mozilla Developer Network (MDN)

We are an open community of developers building resources for a better web, regardless of brand, browser or platform. Anyone can contribute and each person who does makes us stronger. Together we can continue to drive innovation on the Web to serve the greater good. It starts here, with you.

## **Join the Community**

For advice, help, or just to get to know us, please join the following:

**IRC Channels** – for chatting with MDN contributors:

- #devmo: Discussions of developer documentation content in MDC
- $#$ mdn: General questions about MDN

The MDN community meets every other Wednesday at 10:00 am Pacific Time (18:00 UTC winter; 17:00 UTC summer) in  $#devmo$  on irc.mozilla.org.

To join IRC, follow the instructions on the IRC wiki: https://wiki.mozilla.org/IRC#Getting\_Started

**Email lists** – less frequent communications for the entire MDN community:

- mozilla.dev.mdc: MDN Documentation Center discussions about content production.
- mozilla.dev.mdn: Technical website development of the MDN platform.
- mozilla.dev.mdc.es: MDN Documentation Center Spanish localization community.
- mozilla.dev.mdc.pt: MDN Documentation Center Portuguese localization community.

## **Go to MDN**

To add, edit, or translate documents, you will need to go to the MDN website: https://developer-new.mozilla.org

Once on the site, you will need to create an account on MDN. Mozilla Developer Network uses Persona (also known as BrowserID) to manage accounts. BrowserID is safe, secure, and easy. It protects user privacy, user control, and user choice in ways that other providers don't or can't.

## **Create an account**

1. Click the Sign In button at the top of the page. A BrowserID login window opens.

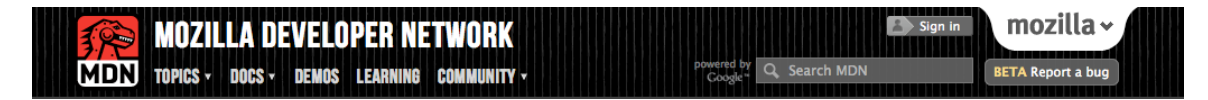

2. Enter the email address you want to use for the account, and click next.

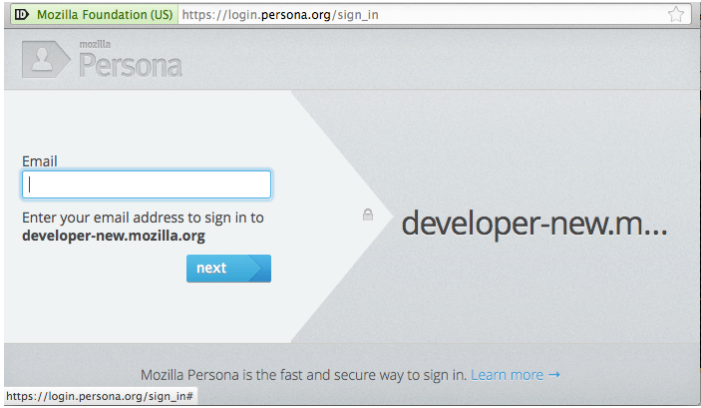

What happens next depends on whether you have used this email address with BrowserID before.

1. If you have not used BrowserID before, a window asks you to choose a password. Enter the password twice, and click verify.

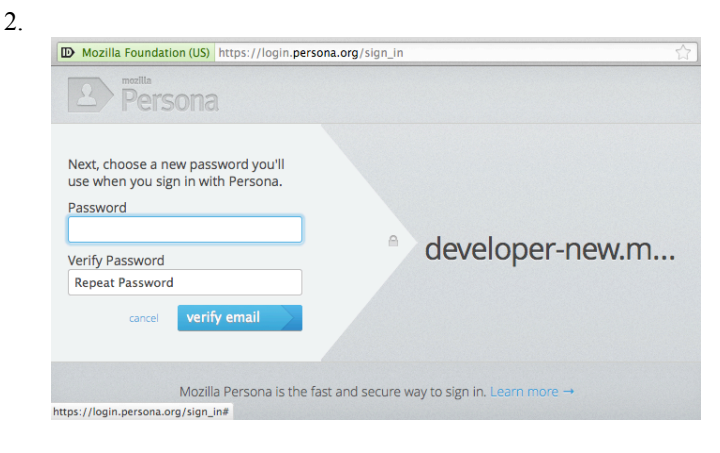

- a. Check the email account you entered and look for a message from BrowserID@browserid.org. (Check your spam filter if necessary.)
- b. Click the registration link in the message.
- c. Enter the password for this address (twice if it's new), and click finish. In the MDN tab or window (where you originally clicked Sign In), MDN displays an account-creation page.
- d. Enter a user name to associate with your account, and click Create new profile. Note that user names cannot contain spaces.
- 3. If you have used BrowserID before, enter your existing BrowserID password for this email address. Enter it and click verify.

You now have an account on MDN and can create, edit, and translate documentation content.

# **Editing Content on MDN**

### **Start editing a page**

- 1. Check to make sure you are signed into MDN (see section above for instructions)
- 2. To edit a page, click Edit at the top of the page. The page switches to edit mode, and shows the contents of the page inside an editor panel.

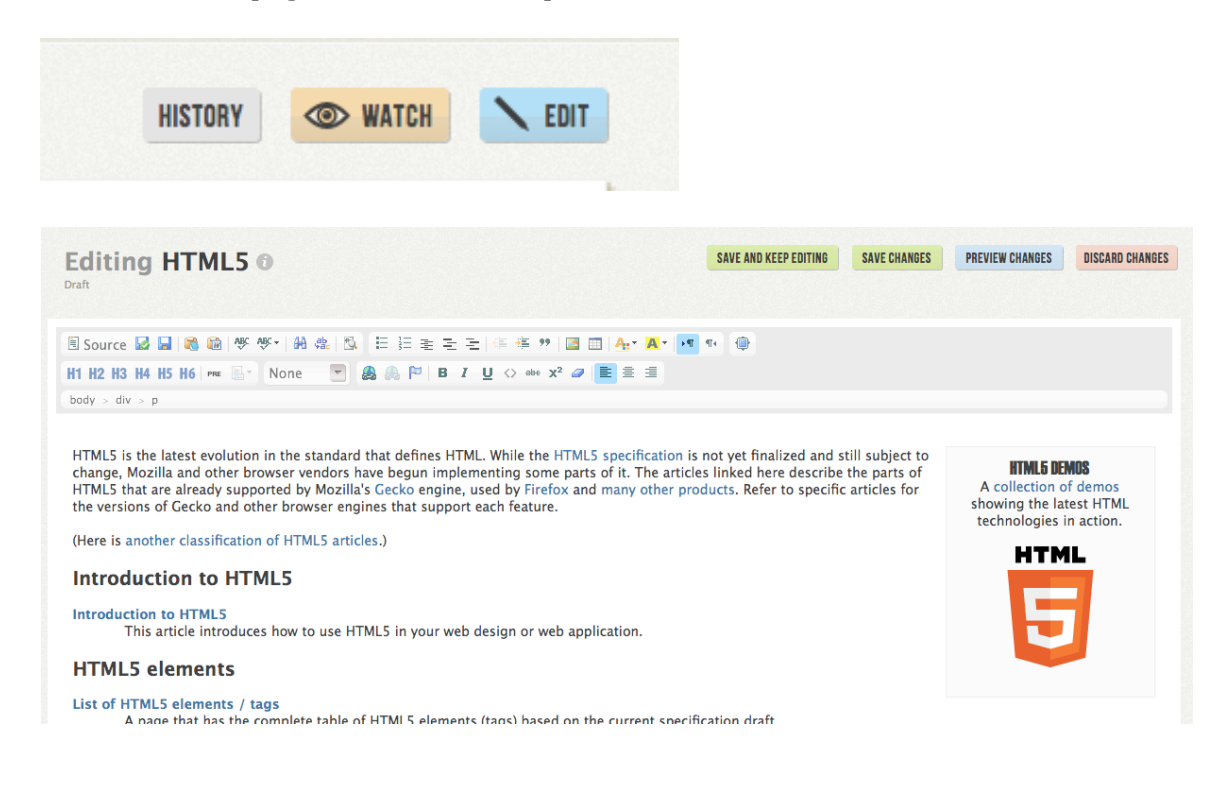

#### **Save your work**

The editor in MDN offers multiple ways to check and save your work.

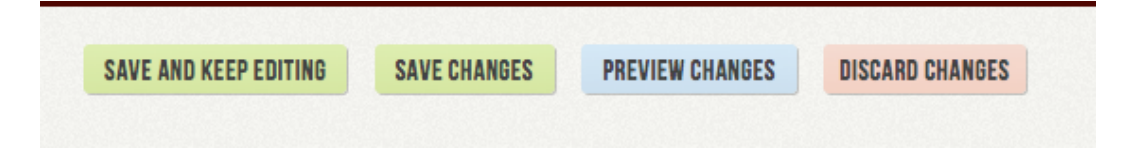

- 1. Save changes: Saves your changes and leaves edit mode, returning the page to reading mode. This is the same as the Save and Exit button in the editor toolbar.
- 2. Save and keep editing: Saves your changes, remaining in edit mode. This is the same as the Save and Keep Editing button in the editor toolbar.
- 3. Preview changes: Renders your changes in another browser tab. This view executes any templates that are referenced in the page, so that you can see how the templates will appear to readers.
- 4. Discard changes: Throws away your changes since the last save, and returns the page to reading mode.

## **Modify the page info**

While a page is in edit mode, you can modify some of the page metadata. Click the "i" to open the page info fields.

- Title: The title that appears in the browser title bar and at the top of the page content.
- Slug: The last part of the URL for the page. Normally, this is based on the page title (appropriate substitutions for spaces and special characters), but you can change it.
- TOC: If this box is checked, a table-of-contents is automatically generated for the page, based on the headings within the page (up to  $H4$ ), in a box near the top of the page.

Any changes to these fields are saved when you save the page as a whole.

## **Format text**

The editor offers several toolbar buttons to help with formatting text. Some of these of common to many editors and need no explanation.

- Source: Switches the editor from visual editing to HTML source editing.
- H1, H2, H3, H4, H5, H6: These buttons correspond exactly to the corresponding HTML heading elements. This is different from the previous version of the MDN editor, where pressing H1 produced  $\langle h2 \rangle$ , and so on. Therefore, avoid formatting with H1, as there should be only one  $\langle h1 \rangle$ element in a page, and for MDN, that is produced by the page title.
- PRE: Encloses the selected text in a <pre> element. Clicking this button enables the Syntax Highlighter menu next to it, which lets you select the type of code, so that syntax highlighting is applied appropriately.
- Styles: Selecting an item from this menu surrounds the selected text in a <div> (for block styles) or  $\langle$ span> (for inline styles) element with the corresponding class identifier. This enables the affected text to be appropriately styled by MDN's style sheets.
- $\leq$ : This button wraps the selection in a  $\leq$  code> block, which is useful for indicating names of APIs, variables, and files.

# **Translating a Page**

1. On the Languages menu, click Add Translation.

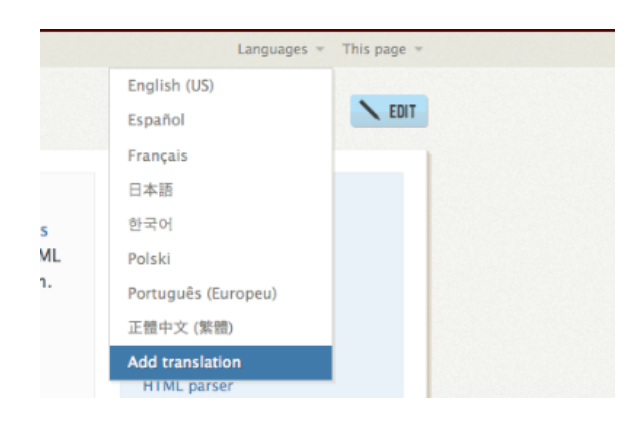

2. The Select Languages page appears.

#### Select a language to translate to:

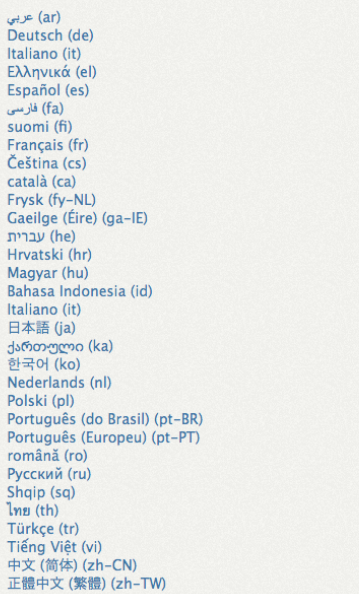

3. Click the language that you want to translate the page into. The Translating Article view opens, with the original language text displayed on the left side of the view.

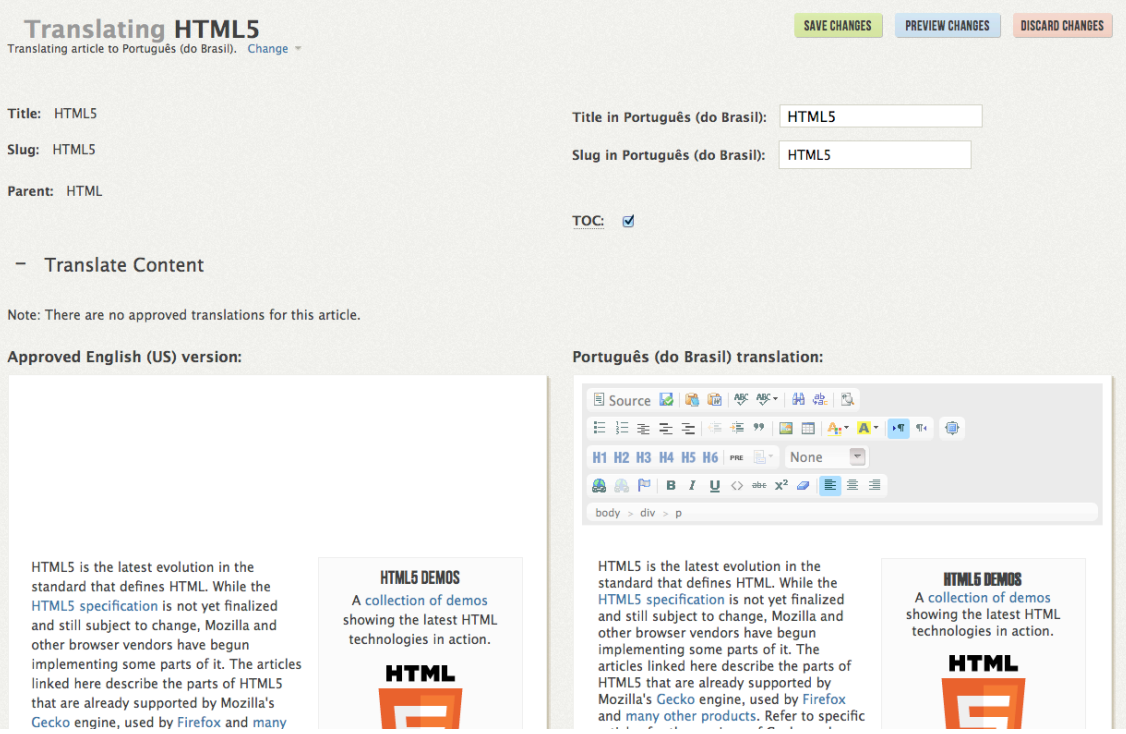

- 4. Translate the title and the page content into the target language. To do so, click on the round "i" button, which reveals the information you can edit.
- 5. Click Save Changes when you are done.

Note: The user interface elements of the Translating Article view are initially shown in English.

## **Edit a translated page**

On a translated page, click the Edit button (which may be labeled in the target language). The Translating Article view opens.

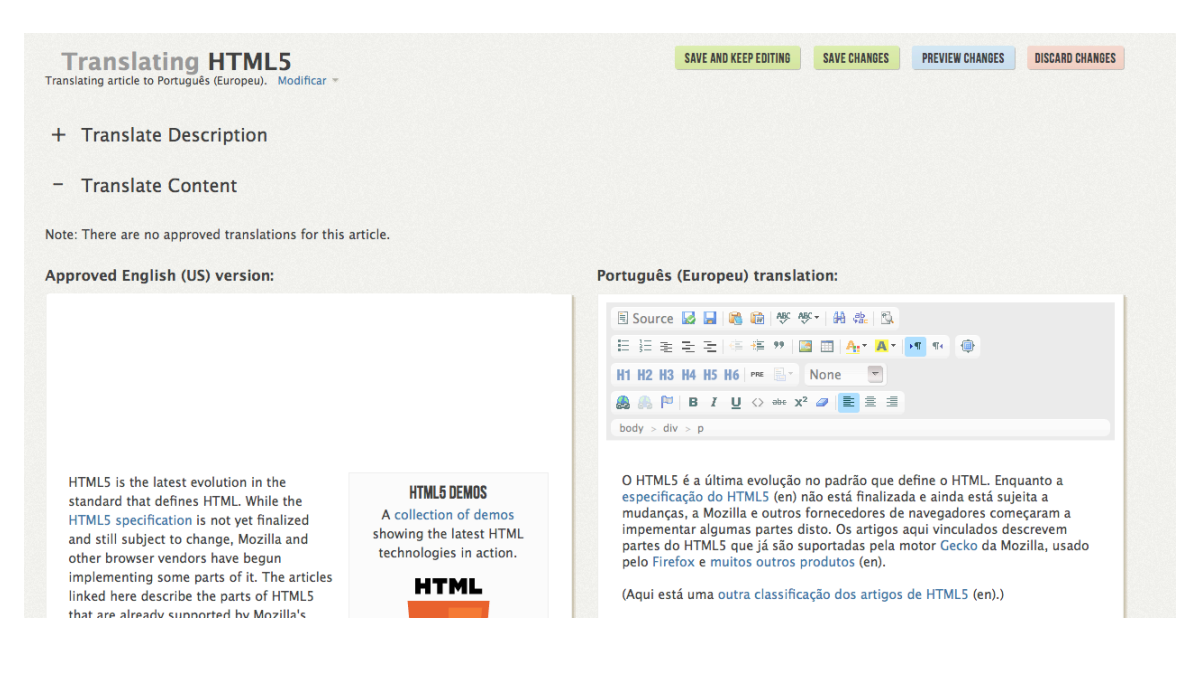